#### **IMPORTANTE**

El acceso a la aplicación es con tu cuenta y contraseña de correo electrónico MyUNITEC, asegura configurar el método de recuperación de contraseña para que puedas administrar tus accesos de forma segura.

## ACCESA CON TU CUENTA MYUNITEC

**02**

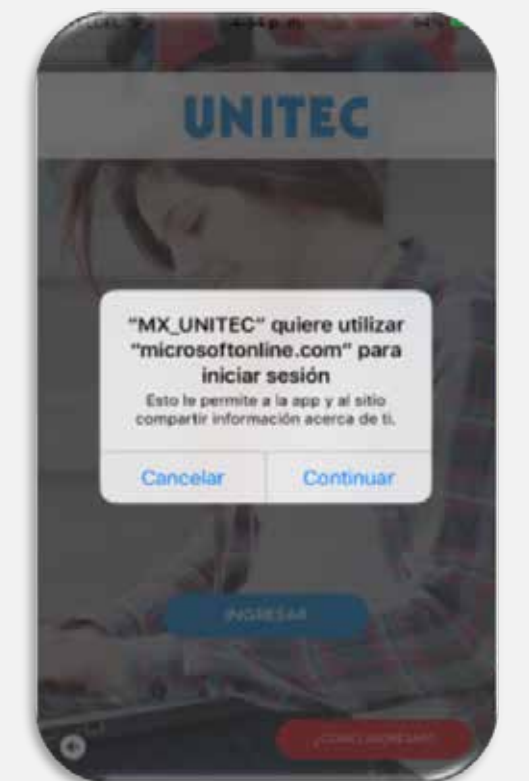

### DESCARGA

## INICIA LA EXPERIENCIA DE USO DE LA APP UNITEC MÓVIL

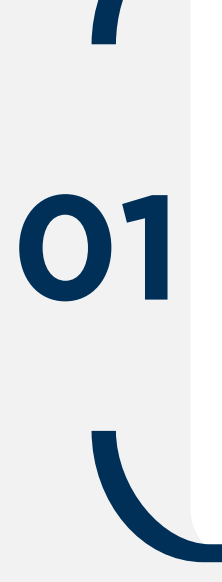

Una vez que accedes a la aplicación desde el menú, podrás consultar los siguientes servicios:

Ingresa a la tienda digital desde tu dispositivo móvil con sistema operativos IOS, Android o Huawei. Para descargarla:

> Para iniciar con la experiencia de uso de la aplicación deberás ingresar con tu cuenta de correo electrónico MyUNITEC y contraseña @my.unitec.edu.mx

- Búscala como UNITEC Móvil
- Selecciona y;
- Descarga

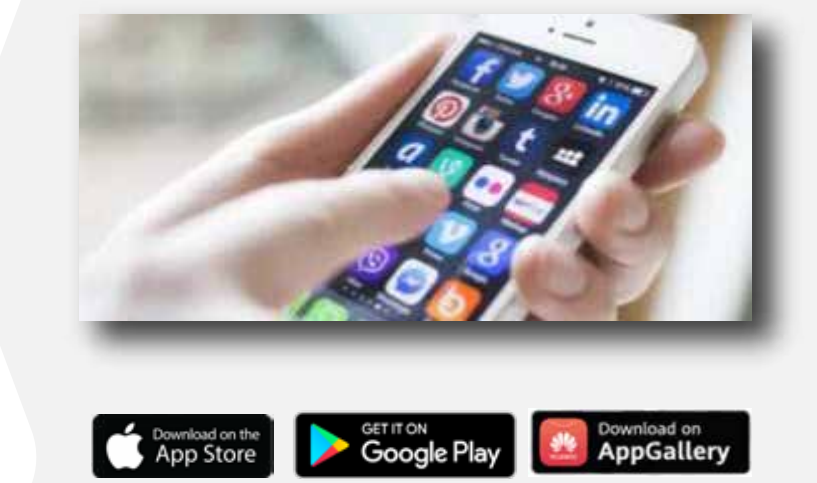

- Horario de clases
- Historial Académico
- Portal de la Universidad
- Descuentos Empresariales · Tira de Materias
- Lista de Materias y detalle
- Consulta de asistencias e inasistencias
- **Noticias**
- Notificaciones
- Actividades de tu campus · Blackboard
- Empresas Servicio Social
- **Reglamento**
- Eventos
- Redes Sociales
- Contáctanos
- Videos
- Pagos en línea
- Circular de Reinscripciones
- 
- Calendario Escolar
- Bolsa de trabajo
- Calculadora de colegiaturas
- Reinscripciones en línea
- Ventanilla en línea
- 
- Horario Próximo Ciclo
- Biblioteca Virtual
- **Credencial Digital**
- Avance Curricular
- Correo MyUNITEC

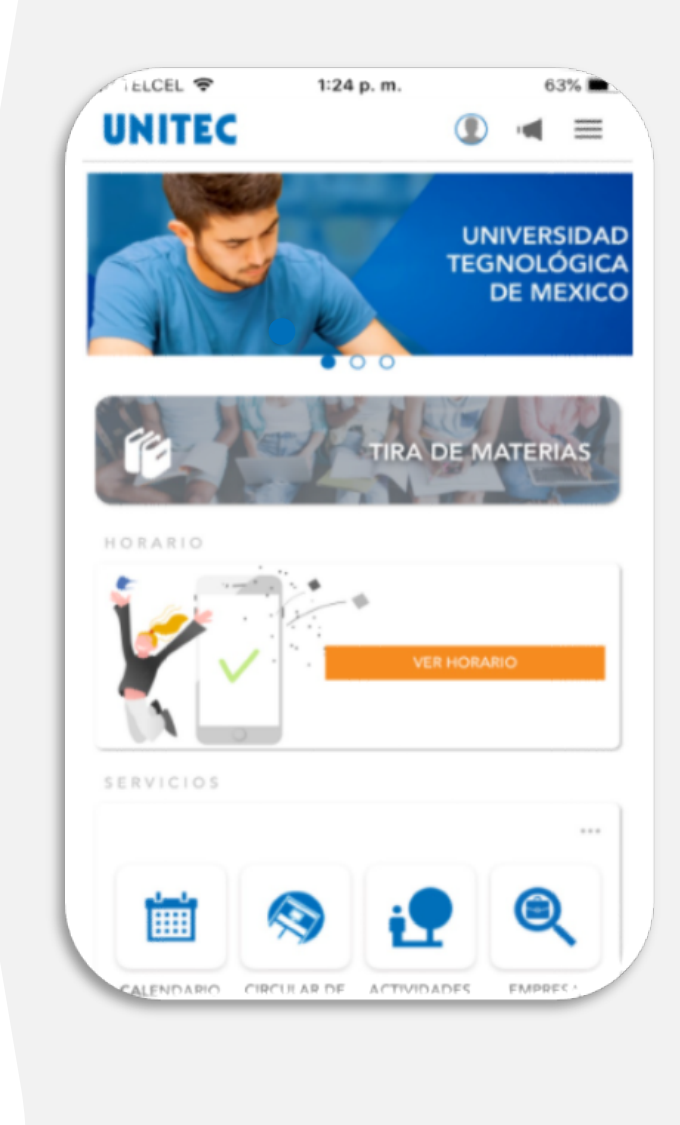

**03**

# UNITEC SERVICIOS

## **DESCARGA Y USO DE LA APP UNITEC MÓVIL**